# 밀도 SIM 사용지침서

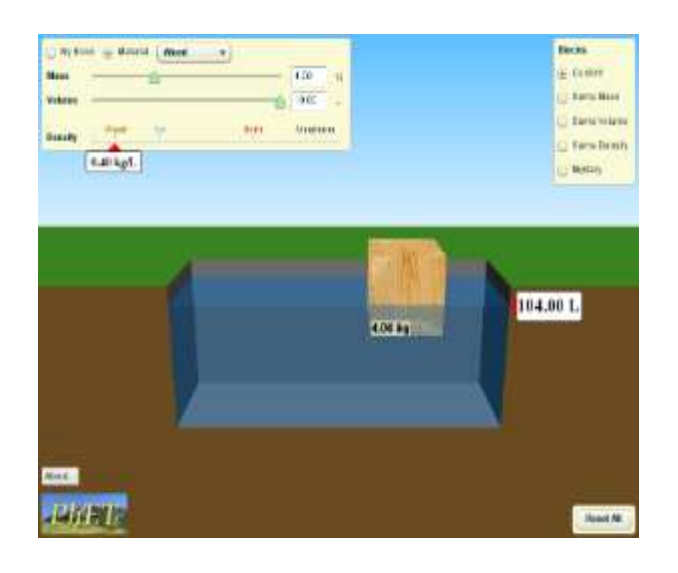

#### 시뮬레이션 개요

- ▶ 왜 목재와 같은 물체는 물에 뜨는가? 이는 크기와 관련이 있는가?
- 질량과 부피의 영향을 탐색하기 위하여 물체를 제작해본다. 관계를 발견할 수 있는가?
- 물체의 질량을 측정하기 위하여 저울을 사용하고, 부피를 측정하기 위하여 물체를 물 아래로 잡아둔다. 수상한 물체가 무엇인지 모두 확인할 수 있는가?

### 주요 주제

- 밀도
- ☆ 질량
- 부피

## 학습목표

- ✔ 밀도의 개념이 물체의 질량과 부피에 어떻게 관련되는지 설명한다.
- ✔ 어떻게 비슷한 질량의 물체의 부피가 다를 수 있고, 비슷한 부피의 물체의 질량이 다를 수 있는지 설명한다.
- ✔ 왜 물체의 질량이나 부피의 변화가 밀도에 영향을 끼치지 않는지 설명한다.(즉, 세기 성질로의 밀도를 이해한다.)
- 물체가 치환하는 액체의 양을 관찰함으로써 그 부피를 측정한다.
- 그 밀도를 계산하고, 밀도가 알려진 물체의 표를 참고하여 미지 물질을 확인한다.

#### SIM 작동방법

- 1. [물체]에서 "사용자 설정"을 클릭한 후 '나의 블럭'을 선택한다.
- 2. '질량" 슬라이더로 질량을 변경시키며 블럭의 부피 변화와 언제 가라 않는지를 관찰한다.
- 3. "부피" 슬라이더 부피를 변화시키며 질량의 변화와 가라 않는 때를 관찰한다.
- 4. [물질]을 클릭하고 물질의 종류를 선택한 후에 앞의 실험을 반복한다.
- 5. [물체]에서 "같은 질량"을 선택한다.
- 6. 마우스로 각 물체들을 액체 상자로 옮겨 물속에 잠긴 부피, 가라 않는지의 여부 등을 관찰한다.
- 7. "같은 부피"를 선택한 후 다른 질량의 물체들이 액체 속에서 어떻게 되는지를 관찰한다.
- 8. "같은 밀도"를 선택한 후 각 물체들의 액체 내에서의 성질을 관찰한다.
- 9. "미지의 물체"를 선택한 후 그 무게를 저울로 측정한다. 그리고 이 물체를 액체로 옮겨 특성을 관찰한다.
- 10. [표 보기]를 클릭하면 각 물체들의 밀도를 볼 수 있다.
- 11. [모두 초기화]를 클릭하면 처음 상태로 돌아간다.

이 시뮬레이션의 학습목표 달성을 위한 수업지도안이나 실험지도서를 작성하여 [whakuklee@gmail.com으](mailto:whakuklee@gmail.com)로 보내 주시면 검토 후 작성자의 이름을 넣어 이 사이트에 올려 드립니다.

지침서 작성 및 사이트 관리자: 이화국 전북대학교 명예교수(www.whakuk.com)